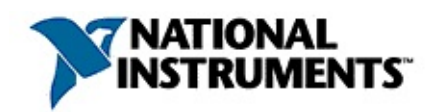

### **National Instruments License Manager Help**

April 2008 Edition, Part Number 371136D-01

Use the National Instruments License Manager to activate and manage your licenses or configure NI products on your system to obtain licenses from network license servers.

To navigate this help file, use the **Contents**, **Index**, and **Search** tabs to the left of this window.

For more information about this help file, refer to the following topics:

[Conventions—](#page-34-0)formatting and typographical conventions in this help file

Important [Information](#page-43-0)

Technical Support and [Professional](#page-52-0) Services

To comment on National Instruments [documentation,](javascript:WWW(WWW_Feedback)) refer to the National Instruments Web site.

© 2004–2008 National Instruments Corporation. All rights reserved.

### **License Management Overview**

**License management** is the process of controlling access to products based on an explicit license [agreement.](javascript:WWW(WWW_Eula)) Certain National Instruments software products require an activated license in order to execute.

You must acquire and activate a license before you can use a product in full-featured, nonexpiring mode. The activation process involves using the NI Activation Wizard to send the following information to National Instruments:

- The **product** you are activating
- The **version** of the product you are activating
- The **serial number** of the product you are activating
- Your **name**
- Your **organization**
- A **computer ID** that uniquely identifies your computer

National Instruments uses this information to generate an **activation code**, which you then use to activate the product on your system. National Instruments does not use this information for any other purpose. Refer to the Software Licensing [Information](#page-48-0) Privacy topic for information on the National Instruments privacy policy regarding your personal information.

The NI Activation Wizard offers a variety of options you can use to obtain an activation code from National Instruments, including automatically through an Internet connection or using a Web browser, email client, telephone or fax machine. Activation is available 24 hours a day.

 $\mathbb{N}$ 

**Note** Refer to National Instruments activation Web site, [ni.com/activate](javascript:WWW(WWW_License)), for the latest information regarding activation and license management.

For [information](#page-54-0) on more NI License Manager tasks, refer to What Do You Want to Do?

# <span id="page-3-0"></span>**The NI License Manager Environment**

The left pane of NI License Manager displays all licenses accessible by your computer, organized hierarchically in a tree control (NI License Manager tree). The right pane contains context-sensitive information based on the item you have selected in the NI License Manager tree. The following table provides a description of each type of item that could appear in the tree.

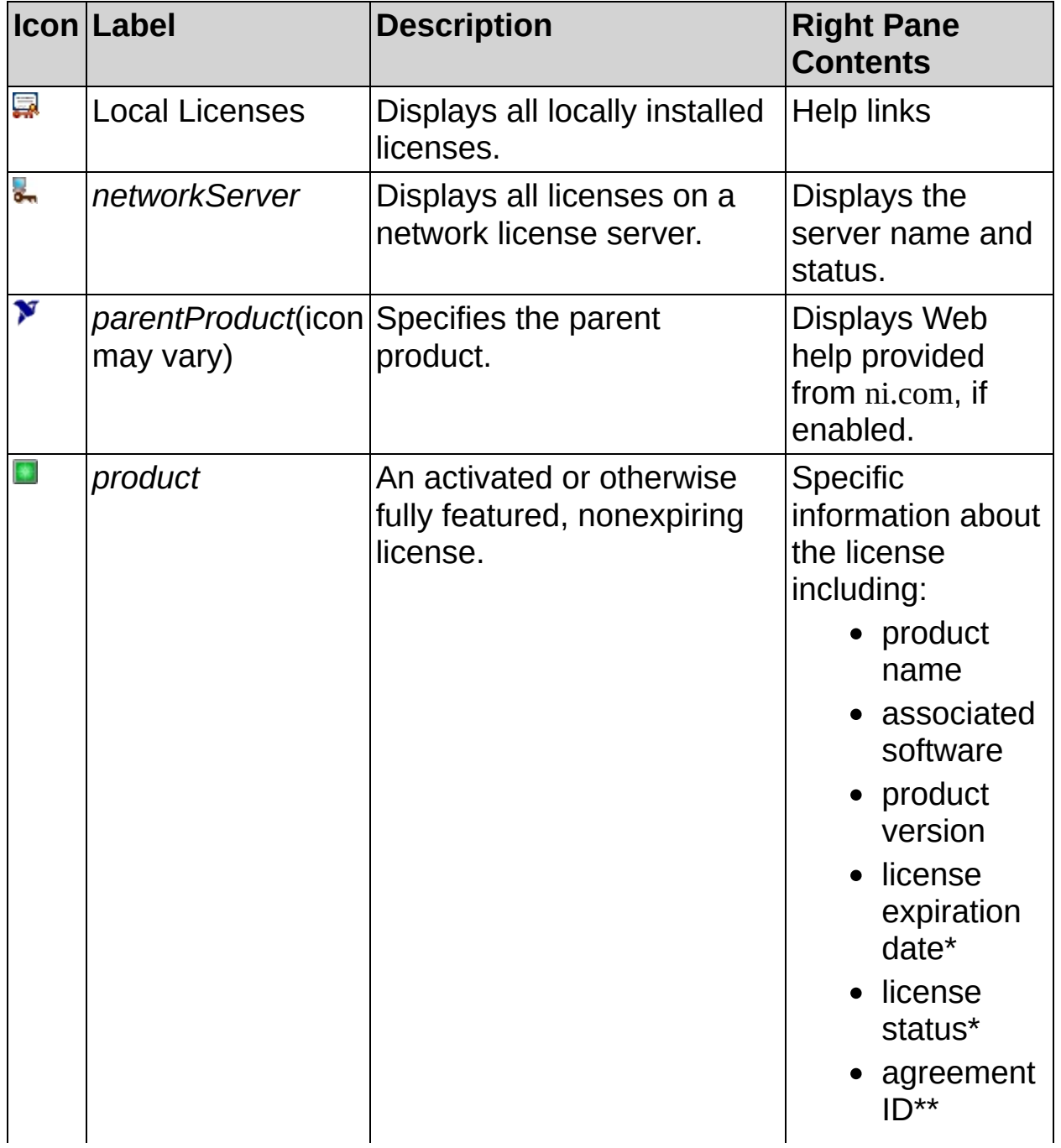

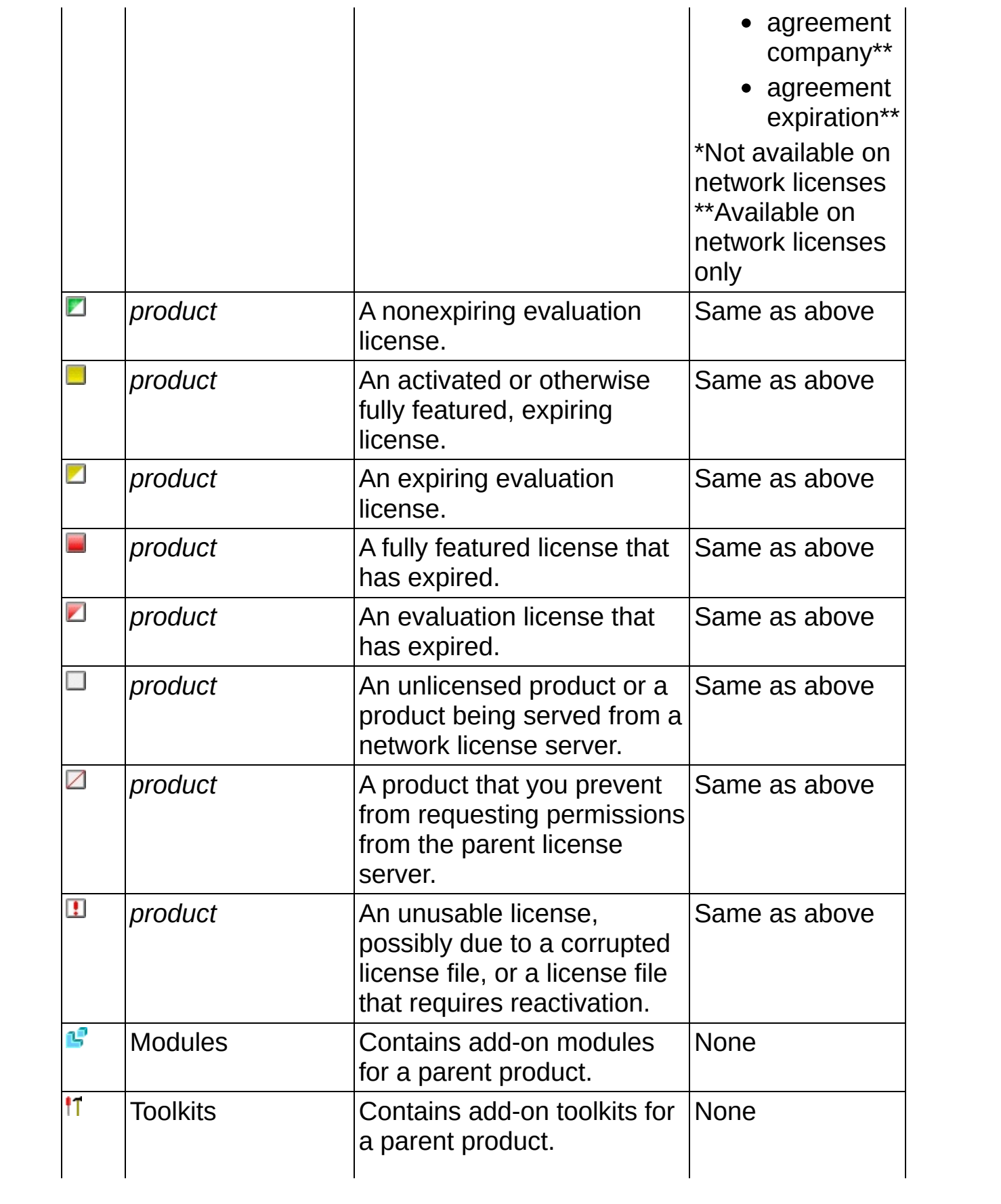

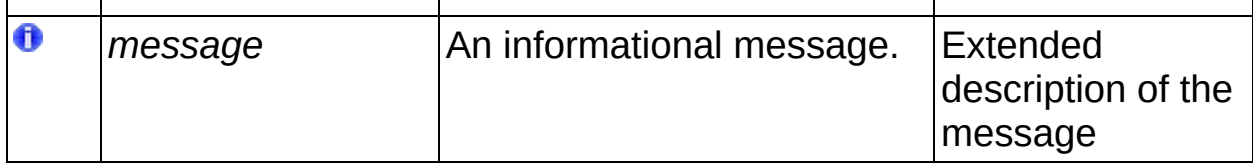

The **Options** menu contains the following options:

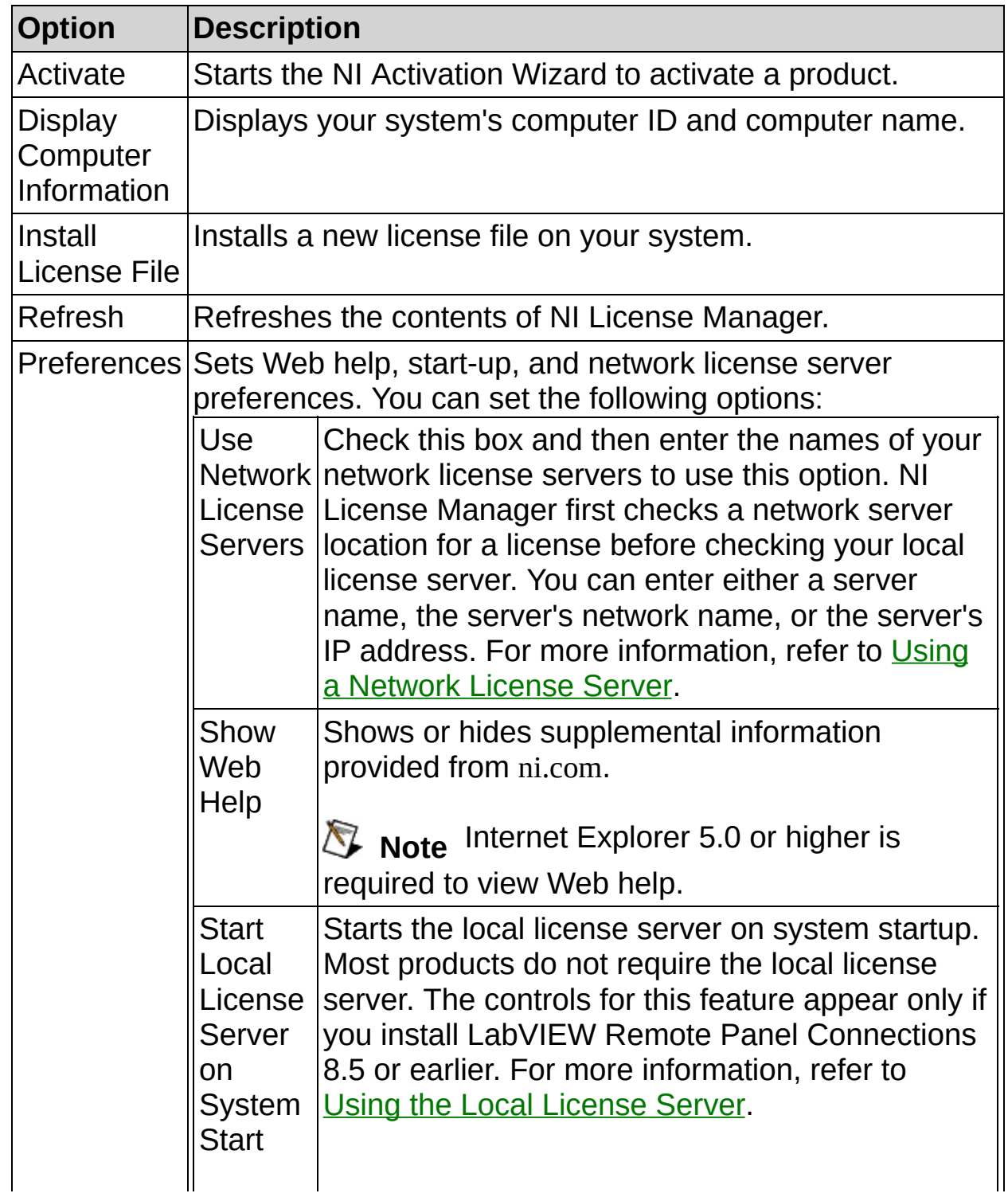

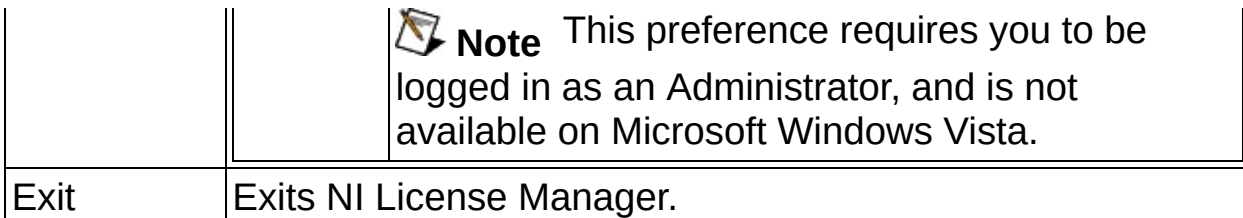

The Toolbar contains the following items:

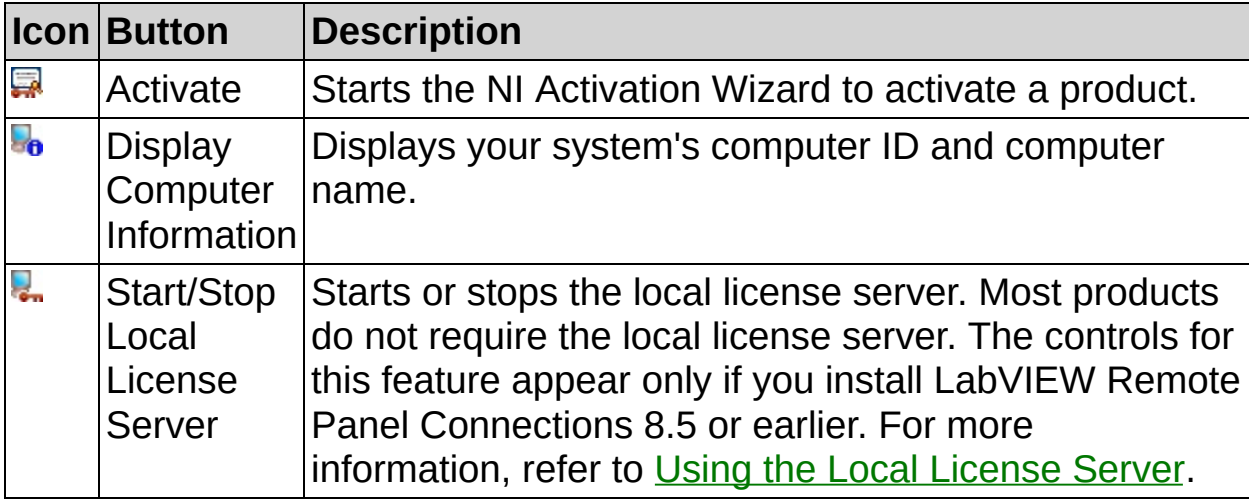

<span id="page-7-0"></span>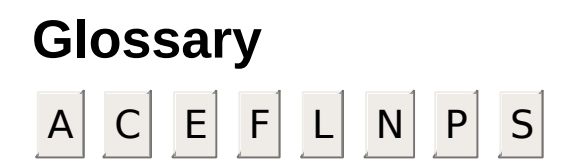

### <span id="page-8-0"></span>**A**

activated Allows a product to be used on one particular computer. You license cannot use this license file on another computer.

activation The process of activating a product for use on your computer.

activation A 20-character value that is generated by National

code Instruments and used during the activation process.

### <span id="page-9-0"></span>**C**

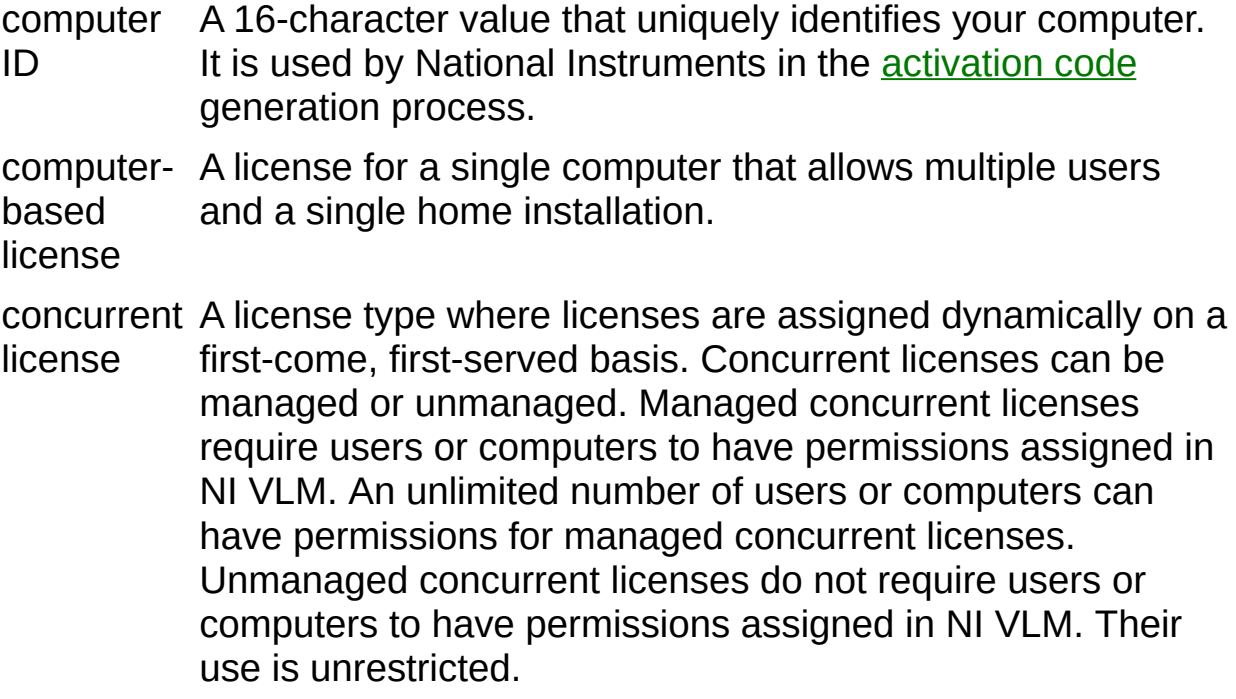

### **E**

evaluation Allows a product to be used with certain limitations, such as license reduced functionality or limited execution time.

**F**

<span id="page-11-0"></span>family A keyword used in command-line activation to represent a collection of related products (for example, LabVIEW Base, LabVIEW Full, LabVIEW [Professional\).](#page-28-0) Refer to **Automating Activation** for more information.

### **L**

license The legal right to use a particular product under the terms of a license [agreement](javascript:WWW(WWW_Eula)).

license A file that contains a license for one or more products. Typically,

file there is at least one license file for each product on your system.

### **N**

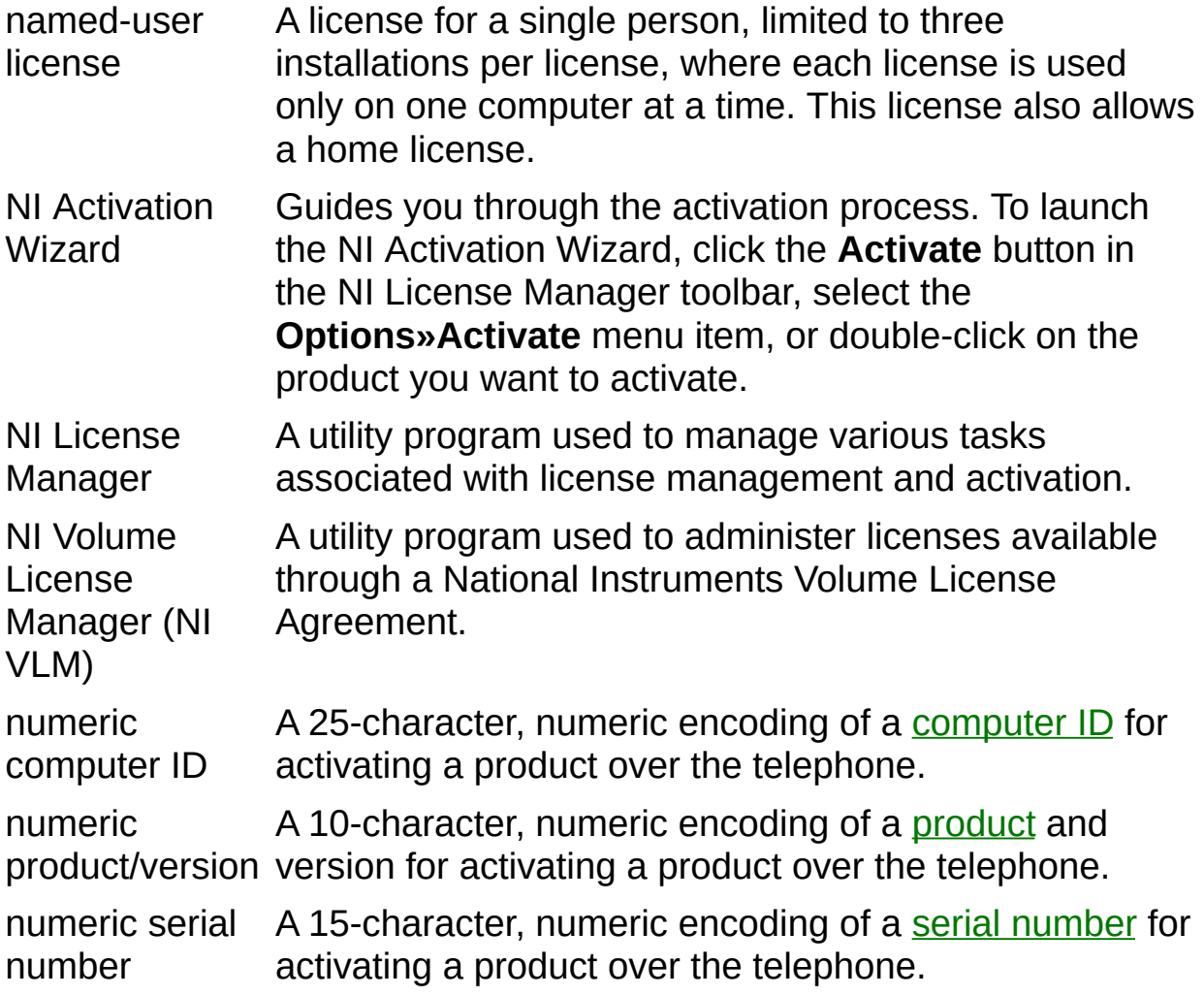

#### **P**

- <span id="page-14-1"></span>package A keyword used in command-line activation that represents a specific product. Refer to **[Automating](#page-28-0) Activation** for more information.
- <span id="page-14-0"></span>product A software component that requires a license to use. A product can be a single product, one or more features of a single product, or a bundle of several products.

### <span id="page-15-0"></span>**S**

serial number or license card included with purchased products. The serial An alphanumeric value located on the Certificate of Ownership number is used by NI in the activation code generation process.

# <span id="page-16-0"></span>**Activating a Product**

You must activate your product before using it in accordance with its license [agreement.](javascript:WWW(WWW_Eula)) To activate a product, you must first purchase a license. For information on purchasing licenses, contact your local National Instruments sales representative or visit [ni.com/niglobal](javascript:WWW(WWW_Global)).

Once you have purchased a license, you can activate your product using the NI Activation Wizard. The NI Activation Wizard prompts you for your name, your organization, and the serial numbers of the products you are activating. You can find the serial number on the Certificate of Ownership or license card included with each product. If your software kit does not include a Certificate of Ownership, you can find your serial number on the product packing slip or on the shipping label.

If you have installed a previous version using your serial number, you can find the serial number by selecting the **Help»About** menu item within the application or by selecting your product within NI License Manager. You can also contact your local National Instruments [branch](javascript:WWW(WWW_Contact)).

To activate your products, click the **Activate** button on the toolbar or double-click your product in the NI License Manager tree and follow the NI Activation Wizard prompts. You can also right-click the product in the NI License Manager tree and select **Activate**.

Upon successful activation, you can use the product immediately.

 $\mathbb{N}$ 

**Note** If you were using a product before you began the activation process, you may need to restart it for the change to take effect.

**Note** If your NI software is licensed through a volume license  $\mathcal{N}$ agreement, you do not need to activate your product. Instead, you need to point NI License Manager to a network server. For more information, refer to Using a [Network](#page-20-0) License Server.

### <span id="page-17-0"></span>**Moving an Activated Product to Another Computer**

To transfer your software to another computer, install and **[activate](#page-16-0)** it on the second computer. You will not be prohibited from transferring your software from one computer to another. If you exceed the number of computers allowed in the NI Software License [Agreement](javascript:WWW(WWW_Eula)), you must uninstall the extra installations.

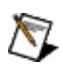

**Note** If your organization uses NI Volume License Manager to manage NI software under a volume license agreement (VLA), notify your VLA administrator before transferring your software to another computer.

### <span id="page-18-0"></span>**Deactivating a Product**

To deactivate a product and return the product to the state it was in before you activated it, right-click the product in the NI License Manager tree and select **Deactivate**. If the product was in evaluation mode before you activated it, the properties of the evaluation mode may not be restored.

#### **Reactivating a Deactivated Product**

You can reactivate a *[deactivated](#page-18-0)* product using the NI Activation Wizard. If you saved the activation code from a previous activation for this computer, select **Apply one or more 20-character activation codes previously acquired for this computer** and follow the prompts. Otherwise, select one of the other two options and follow the NI Activation Wizard prompts.

### <span id="page-20-0"></span>**Using a Network License Server**

You can check out licenses from a network server if your company has a Volume License Agreement with National Instruments.

### **Using a Network License Server**

Complete the following steps to use a network server:

- 1. Select the **Options»Preferences** menu item.
- 2. Click the **Use Network License Servers** checkbox.
- 3. Enter the names of the network servers, separated by commas, on which your NI products should check for licenses. You can enter either a server name, the server's network name, or the server's IP address. You can also configure your products to look at a specific port on a network server. Enter the network server name followed by colon and the port number: *server*[:*port*]. For example:

server server:27000 server.domain.com:28432 127.0.0.2

are all legal server names. When no port is specified, 27000 is implied. Ports range from 0-64000, inclusive.

If you enter server1, server2:28001, server3 and then launch a product that requires a license, your product first checks port 27000 of server1 for a valid license, then moves to port 28001 of server2, port 27000 of server3, and finally your local system. If your product does not find a license on any of the network servers or your local system, your product does not start.

#### $\mathbb{N}$ **Notes**

- If you are running NI Volume License Manager on the same computer as NI License Manager, you must set your network license server to localhost or 127.0.0.1 to check out a license from the licenses being served by your local NI VLM.
- Contact your volume license agreement software administrator to obtain the server information.
- 4. Click **OK**.

You can now check out and use products from the network license server.

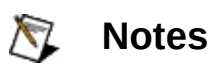

- A License Server item is denoted by  $\overline{\mathbb{R}}$  if it is active and by If it is inactive. The right pane displays the server name, server status, administrator information, and volume license agreement information, if available.
- If you need to check out licenses from a "triple redundant" network server, list all three server names, separated by commas, in this box to properly configure your client.

<span id="page-22-0"></span>For more information about the NI Volume License Program, refer to [ni.com/vlp.](javascript:WWW(WWW_VLP))

### **Switching between Concurrent Licenses**

NI License Manager looks for all licenses available on the network license server. If your NI volume license agreement includes concurrent licenses for multiple types of the same product, you can switch between concurrent licenses to use a specific product type.

For example, if you have concurrent licenses for LabVIEW Professional and LabVIEW Full and you need only LabVIEW Full, you can disable license checkout for LabVIEW Professional to save the license for a colleague who needs its features.

To prevent using a specific network license, right-click on the product listed under a network license server and select **Do Not Allow License Request**. The **Server License Request** status reflected in the right-hand view changes to **Not Allowed**.

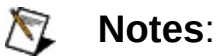

- Concurrent license switching works on products shipped in August 2008 or later, such as LabVIEW 8.6, that use concurrent licenses.
- This feature is available only for concurrent licenses hosted by a network license server. If you are using managed concurrent licenses, you must have permission assigned on the network license server. Contact your volume license agreement software administrator for assistance assigning permissions.

To resume using the product, right-click on the product listed under a network license server and select **Allow License Request**. The **Server License Request** status reflected in the right-hand view changes to **Allowed**.

# <span id="page-24-0"></span>**Installing a License File**

You may need to install onto your system a new license file that you receive from National Instruments or a disconnected or home license file that you received from a network license server administrator. Select one of the following methods to install your license:

- Select **Options»Install License File** from the menu and choose one or more license files to install.
- Select one or more license files in Windows Explorer and drag them onto the NI License Manager tree.

NI License Manager updates to reflect the addition of the new license files. Remember, you still might need to activate new licenses. For more information, refer to **[Activating](#page-16-0) a Product**.

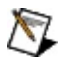

**Note** Disconnected and home license files generated by NI Volume License Manager do not need to be activated.

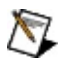

**Note** To permanently remove disconnected and home license files from your computer, right-click a licensed product in the NI License Manager tree and select **Uninstall**.

# <span id="page-25-0"></span>**Activating a Product for Home Use**

To activate your product for home use, as allowed in your license [agreement,](javascript:WWW(WWW_Eula)) install and [activate](#page-16-0) the product on your home computer using the same serial number.

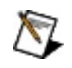

**Note** If your organization uses NI Volume License Manager, notify your administrator to request a license file for home use. After you install the product and the license file on your home computer, you do not have to activate. Refer to [Installing](#page-24-0) a License File for more information.

# <span id="page-26-0"></span>**Recovering a Deleted or Damaged License File**

If you accidentally delete or damage a license file, you can restore it. How you restore your license file depends on what kind of license file you need, as follows:

- To restore a license file installed with an application, perform the following steps:
	- 1. Browse to [ni.com/downloads,](javascript:WWW(WWW_dnload)) select **Drivers and Updates**, and browse, by product, to the appropriate license file.
	- 2. Download the desired evaluation license file.
	- 3. Launch NI License Manager and install the license file that you downloaded. Refer to [Installing](#page-24-0) a License File for more information about installing a license file.
		- **Note** If you have a damaged license file, NI License  $\mathcal{N}$ Manager asks whether you want to overwrite the existing file when you install a new license file. Click **Yes**.
	- 4. Activate the newly installed license. Refer to Activating a Product above for more [information.](#page-16-0)
- To restore a license file given to you by a National Instruments Volume License Program administrator (either a disconnected or a home license file), contact your administrator for another copy.

## <span id="page-27-0"></span>**Using the Local License Server**

**Note** Most products do not require the Local License Server. The controls for this feature remain hidden unless you have installed LabVIEW Remote Panel Connections 8.5 or earlier.

Use the Local License Server to manage licenses for LabVIEW Remote panel Connections 8.5 or earlier and display the current status of the License Server. The License Server consists of two daemon processes (lmgrd and nilm) that run as services.

To start or stop an inactive server, click the **Start/Stop Local License Server** button on the NI License Manager toolbar. This feature requires you to be logged in as an Administrator, and is not available on Microsoft Windows Vista.

 $\mathbb{N}$ **Note** If you use LabVIEW 8.5 or earlier, you cannot manage the Local License Server if you have NI Volume License Manager (NI VLM) installed on the same computer as NI License Manager. Consequently, LabVIEW Remote Panel Connections cannot be used if NI VLM is installed. If you encounter this situation, contact National Instruments for a resolution.

### <span id="page-28-0"></span>**Automating Activation**

If you are a license administrator or if you are responsible for transferring NI products to end users, you can automate product activation and add network license servers by running NI License Manager from a command line or from a batch file.

#### **What do you want to do?**

**Launch NI Activation Wizard.** This command is equivalent to clicking the **Activate** button in NI License Manager.

Syntax: nilmUtil.exe -all

**Launch NI Activation Wizard with a preselected package or family.** This command is equivalent to right-clicking on a product or family in NI License Manager and [selecting](#page-16-0) **Activate** to activate a product.

#### **Package**

Syntax: nilmUtil.exe -activate "*packagename version*" Example: nilmUtil.exe -activate "LabVIEW\_PDSM\_PKG 8.0500"

#### **Family**

Syntax: nilmUtil.exe -family "*family*" Example: nilmUtil.exe -family "LabVIEW\_ADE\_080600"

NI Activation Wizard launches and steps you through the process of activating your product.

**Activate a product silently.** You can activate a product without launching the NI Activation Wizard using command-line flags. The -s flag triggers a silent activation. You can use the -s flag only with the -family or -activate flags.

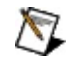

**Note** This option requires an Internet connection that allows access to ni.com over an encrypted web connection (https).

Syntax: nilmUtil.exe -s -activate "*packagename*" -serialnumber "*serialnumber*" [-firstname "*firstname*"] [-lastname "*lastname*"] [ organizationname "*organizationname*"]

Example: nilmUtil.exe -s -activate "LabVIEW\_PDSM\_PKG 8.0500" serialnumber "A111A1A11" -firstname "Jane" -lastname "Doe" organizationname "Company Name"

NI License Manager silently activates your product.

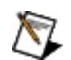

**Note** If you enter incorrect or incomplete information such

as a invalid serial number, activation may fail. In order not to interfere with your remaining automation scripts, no error message will appear. You must activate manually before you can use your software.

**Silently point a computer to a network license server to check out licenses.** This command is equivalent to using the **Options»Preferences** menu item to add a [license](#page-20-0) server.

Syntax: nilmUtil.exe -addservers *servername[:portnumber] [,servername[:portnumber],...]*

Examples:

nilmUtil.exe -addservers server1 nilmUtil.exe -addservers server1:28000 nilmUtil.exe -addservers server1:28000,server2

You can now use NI License Manager to check out licenses from the newly added network license server.

### **Command-line Flags**

NI License Manager command-line flags are listed in the following table.

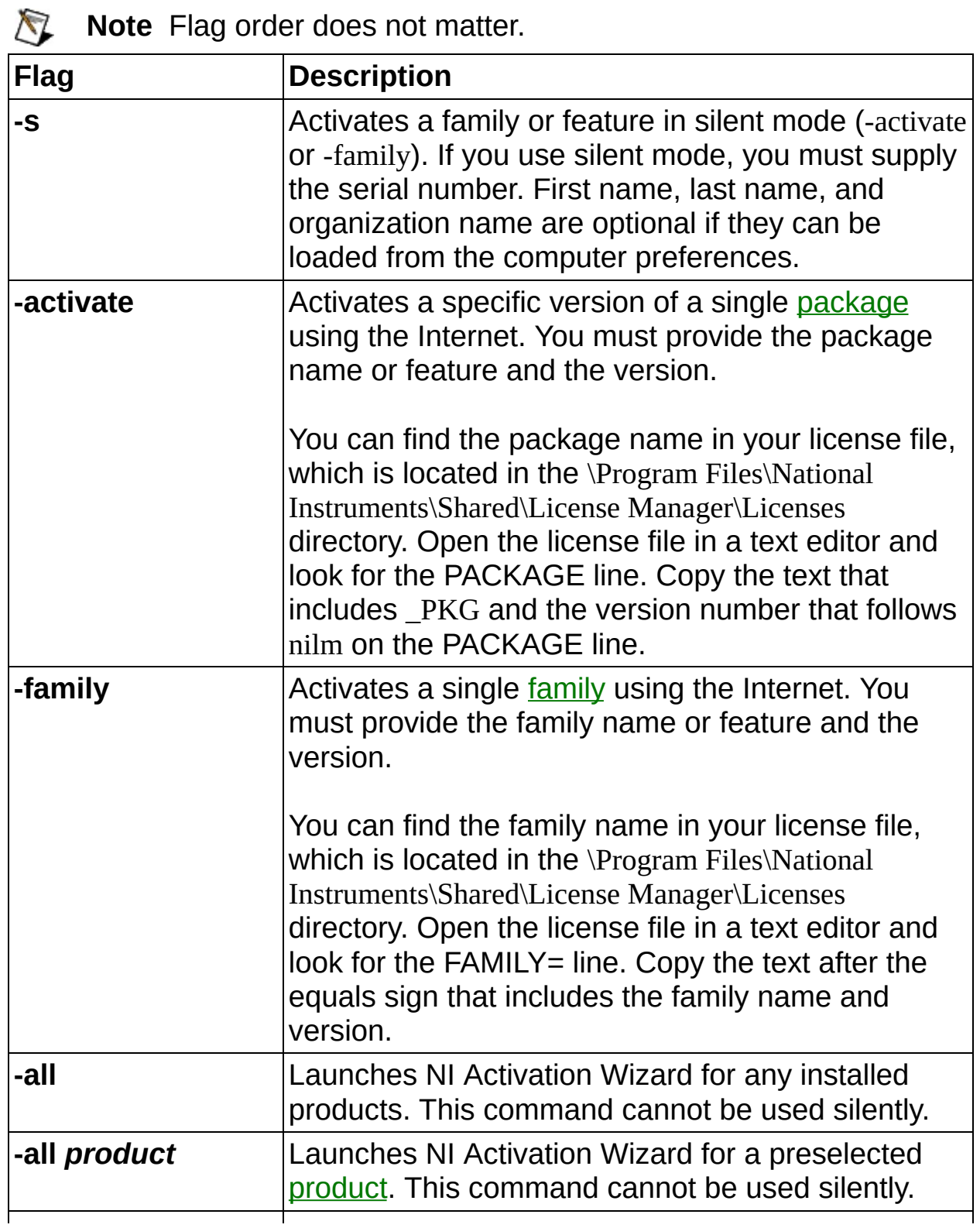

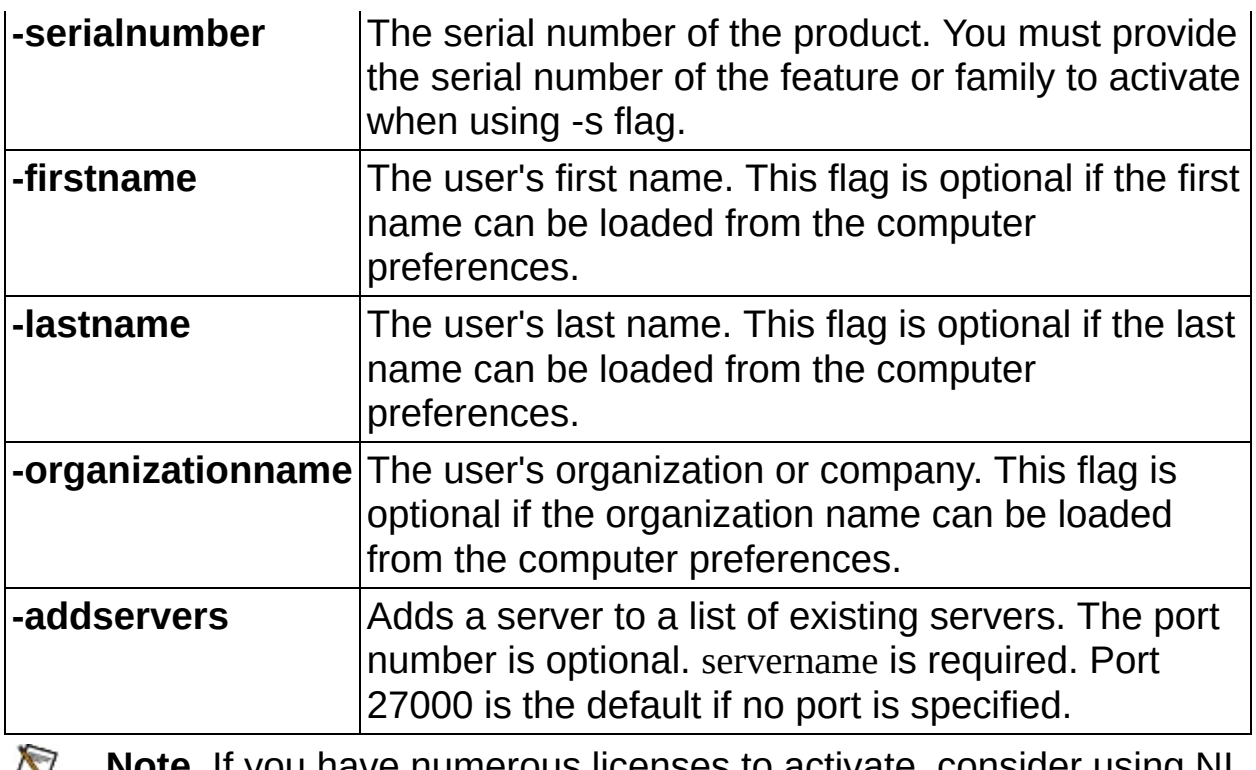

**Note** If you have numerous licenses to activate, consider using NI Volume License Manager with a Volume License Agreement. For more information, visit [ni.com/vlp.](javascript:WWW(WWW_VLP))

### **Using Help**

**[Conventions](#page-34-0)** [Navigating](#page-35-0) Help [Searching](#page-36-0) Help [Printing](#page-41-0) Help File Topics

# <span id="page-34-0"></span>**Conventions**

This help file uses the following conventions:

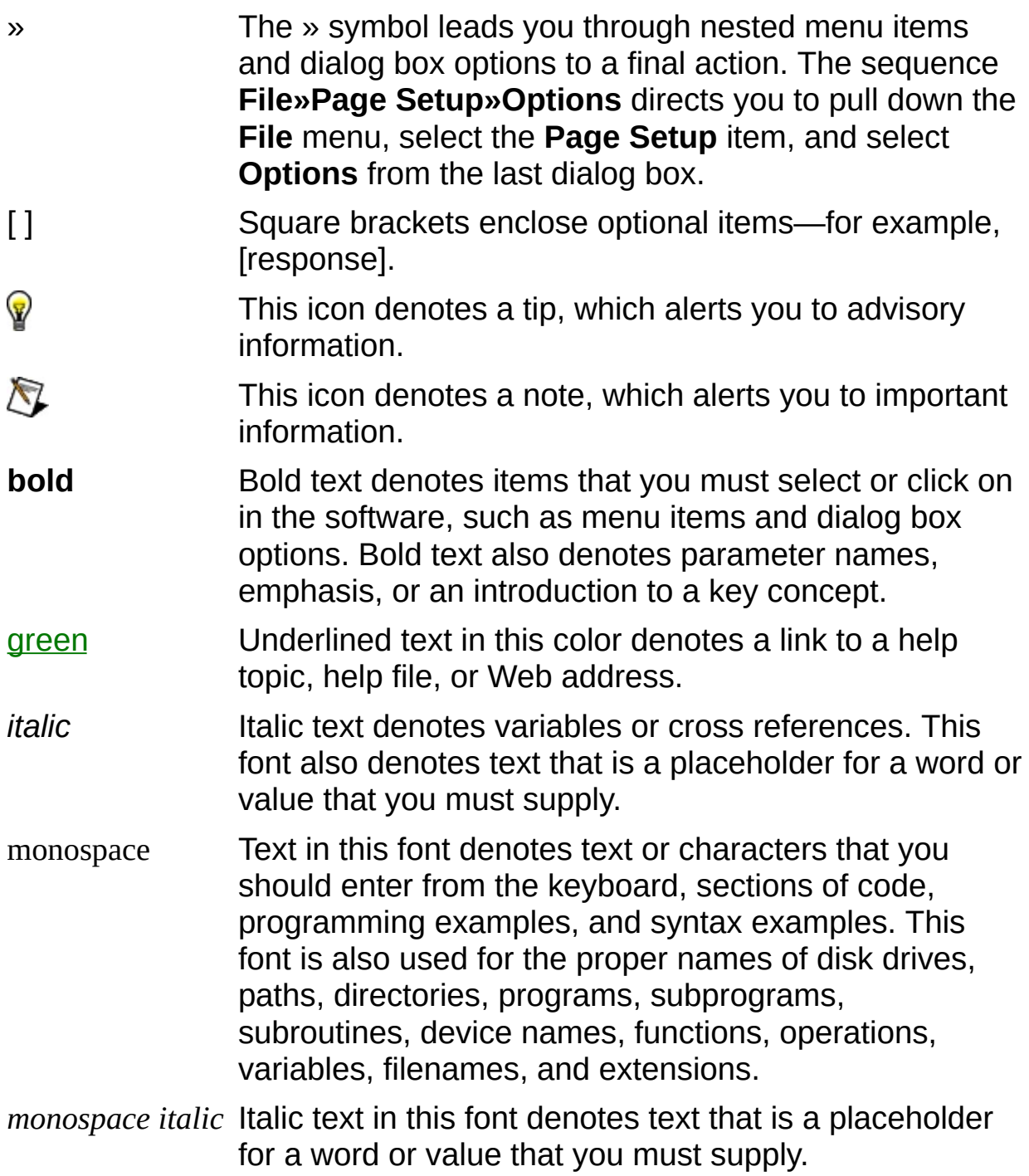

# <span id="page-35-0"></span>**Navigating Help (Windows Only)**

To navigate this help file, use the **Contents**, **Index**, and **Search** tabs to the left of this window or use the following toolbar buttons located above the tabs:

- **Hide**—Hides the navigation pane from view.
- **Locate**—Locates the currently displayed topic in the **Contents** tab, allowing you to view related topics.
- **Back**—Displays the previously viewed topic.
- **Forward**—Displays the topic you viewed before clicking the **Back** button.
- **Options**—Displays a list of commands and viewing options for the help file.

# <span id="page-36-0"></span>**Searching Help (Windows Only)**

Use the **Search** tab to the left of this window to locate content in this help file. If you want to search for words in a certain order, such as "related documentation," add quotation marks around the search words as shown in the example. Searching for terms on the **Search** tab allows you to quickly locate specific information and information in topics that are not included on the **Contents** tab.

### **Wildcards**

You also can search using asterisk (\*) or question mark (?) wildcards. Use the asterisk wildcard to return topics that contain a certain string. For example, a search for "prog\*" lists topics that contain the words "program," "programmatically," "progress," and so on.

Use the question mark wildcard as a substitute for a single character in a search term. For example, "?ext" lists topics that contain the words "next," "text," and so on.

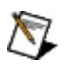

**Note** Wildcard searching will not work on Simplified Chinese, Traditional Chinese, Japanese, and Korean systems.

#### **Nested Expressions**

Use nested expressions to combine searches to further refine a search. You can use Boolean expressions and wildcards in a nested expression. For example, "example AND (program OR VI)" lists topics that contain "example program" or "example VI." You cannot nest expressions more than five levels.

### **Boolean Expressions**

Click the  $\blacksquare$  button to add Boolean expressions to a search. The following Boolean operators are available:

- **AND** (default)—Returns topics that contain both search terms. You do not need to specify this operator unless you are using nested expressions.
- **OR**—Returns topics that contain either the first or second term.
- **NOT**—Returns topics that contain the first term without the second term.
- **NEAR**—Returns topics that contain both terms within eight words of each other.

### **Search Options**

Use the following checkboxes on the **Search** tab to customize a search:

- **Search previous results**—Narrows the results from a search that returned too many topics. You must remove the checkmark from this checkbox to search all topics.
- **Match similar words**—Broadens a search to return topics that contain words similar to the search terms. For example, a search for "program" lists topics that include the words "programs," "programming," and so on.
- **Search titles only**—Searches only in the titles of topics.

# <span id="page-41-0"></span>**Printing Help File Topics (Windows Only)**

Complete the following steps to print an entire book from the **Contents** tab:

- 1. Right-click the book.
- 2. Select **Print** from the shortcut menu to display the **Print Topics** dialog box.
- 3. Select the **Print the selected heading and all subtopics** option.
	- $\boxtimes$ **Note** Select **Print the selected topic** if you want to print the single topic you have selected in the **Contents** tab.
- 4. Click the **OK** button.

#### **Printing PDF Documents**

This help file may contain links to PDF documents. To print PDF documents, click the print button located on the Adobe Acrobat Viewer toolbar.

### <span id="page-43-0"></span>**Important Information**

**[Warranty](#page-44-0) [Copyright](#page-46-0) [Trademarks](#page-47-0) [Patents](#page-49-0)** Warning [Regarding](#page-50-0) Use of NI Products

### <span id="page-44-0"></span>**Warranty**

The media on which you receive National Instruments software are warranted not to fail to execute programming instructions, due to defects in materials and workmanship, for a period of 90 days from date of shipment, as evidenced by receipts or other documentation. National Instruments will, at its option, repair or replace software media that do not execute programming instructions if National Instruments receives notice of such defects during the warranty period. National Instruments does not warrant that the operation of the software shall be uninterrupted or error free.

A Return Material Authorization (RMA) number must be obtained from the factory and clearly marked on the outside of the package before any equipment will be accepted for warranty work. National Instruments will pay the shipping costs of returning to the owner parts which are covered by warranty.

National Instruments believes that the information in this document is accurate. The document has been carefully reviewed for technical accuracy. In the event that technical or typographical errors exist, National Instruments reserves the right to make changes to subsequent editions of this document without prior notice to holders of this edition. The reader should consult National Instruments if errors are suspected. In no event shall National Instruments be liable for any damages arising out of or related to this document or the information contained in it.

EXCEPT AS SPECIFIED HEREIN, NATIONAL INSTRUMENTS MAKES NO WARRANTIES, EXPRESS OR IMPLIED, AND SPECIFICALLY DISCLAIMS ANY WARRANTY OF MERCHANTABILITY OR FITNESS FOR A PARTICULAR PURPOSE. CUSTOMER'S RIGHT TO RECOVER DAMAGES CAUSED BY FAULT OR NEGLIGENCE ON THE PART OF NATIONAL INSTRUMENTS SHALL BE LIMITED TO THE AMOUNT THERETOFORE PAID BY THE CUSTOMER. NATIONAL INSTRUMENTS WILL NOT BE LIABLE FOR DAMAGES RESULTING FROM LOSS OF DATA, PROFITS, USE OF PRODUCTS, OR INCIDENTAL OR CONSEQUENTIAL DAMAGES, EVEN IF ADVISED OF THE POSSIBILITY THEREOF. This limitation of the liability of National Instruments will apply regardless of the form of action, whether in contract or tort, including negligence. Any action against National Instruments must be brought within one year after the cause of action

accrues. National Instruments shall not be liable for any delay in performance due to causes beyond its reasonable control. The warranty provided herein does not cover damages, defects, malfunctions, or service failures caused by owner's failure to follow the National Instruments installation, operation, or maintenance instructions; owner's modification of the product; owner's abuse, misuse, or negligent acts; and power failure or surges, fire, flood, accident, actions of third parties, or other events outside reasonable control.

# <span id="page-46-0"></span>**Copyright**

Under the copyright laws, this publication may not be reproduced or transmitted in any form, electronic or mechanical, including photocopying, recording, storing in an information retrieval system, or translating, in whole or in part, without the prior written consent of National Instruments Corporation.

National Instruments respects the intellectual property of others, and we ask our users to do the same. NI software is protected by copyright and other intellectual property laws. Where NI software may be used to reproduce software or other materials belonging to others, you may use NI software only to reproduce materials that you may reproduce in accordance with the terms of any applicable license or other legal restriction.

# <span id="page-47-0"></span>**Trademarks**

National Instruments, NI, ni.com, and LabVIEW are trademarks of National Instruments Corporation. Refer to the *Terms of Use* section on ni.com/legal for more information about National [Instruments](javascript:WWW(WWW_Trademark)) trademarks.

FireWire® is the registered trademark of Apple Computer, Inc.

Handle Graphics®, MATLAB®, Real-Time Workshop®, Simulink®, Stateflow®, and xPC TargetBox® are registered trademarks, and TargetBox<sup>™</sup> and Target Language Compiler<sup>™</sup> are trademarks of The MathWorks, Inc.

Tektronix® and Tek are registered trademarks of Tektronix, Inc.

Other product and company names mentioned herein are trademarks or trade names of their respective companies.

Members of the National Instruments Alliance Partner Program are business entities independent from National Instruments and have no agency, partnership, or joint-venture relationship with National Instruments.

### <span id="page-48-0"></span>**Software Licensing Information Privacy**

Note For the latest version of this policy, refer to the **Software**  $\mathbb{N}$ Licensing [Information](javascript:WWW(WWW_LM)) Privacy Web site.

Any information you provide to generate a software license will only be used to manage the software to ensure compliance with the applicable license. Otherwise, it will not be shared with any other third parties nor will it be entered into NI's marketing and customer database. If you are within the European Union (the "EU") you should note that the EU has deemed the United States to have inadequate data protection laws. However, providing this information is required for your use of the licensed software. Accordingly, by providing this information, you are consenting to its transfer outside of the EU for the limited purpose set forth above.

If you choose to register your software or submit NI Volume License Manager activity logs with user information, your information will be protected according to the National [Instruments](javascript:WWW(WWW_PRIV)) Privacy Policy.

### <span id="page-49-0"></span>**Patents**

For patents covering National Instruments products, refer to the appropriate location: **Help»Patents** in your software, the patents.txt file on your CD, or [ni.com/patents](javascript:WWW(WWW_Patents)).

### <span id="page-50-0"></span>**WARNING REGARDING USE OF NATIONAL INSTRUMENTS PRODUCTS**

(1) NATIONAL INSTRUMENTS PRODUCTS ARE NOT DESIGNED WITH COMPONENTS AND TESTING FOR A LEVEL OF RELIABILITY SUITABLE FOR USE IN OR IN CONNECTION WITH SURGICAL IMPLANTS OR AS CRITICAL COMPONENTS IN ANY LIFE SUPPORT SYSTEMS WHOSE FAILURE TO PERFORM CAN REASONABLY BE EXPECTED TO CAUSE SIGNIFICANT INJURY TO A HUMAN.

(2) IN ANY APPLICATION, INCLUDING THE ABOVE, RELIABILITY OF OPERATION OF THE SOFTWARE PRODUCTS CAN BE IMPAIRED BY ADVERSE FACTORS, INCLUDING BUT NOT LIMITED TO FLUCTUATIONS IN ELECTRICAL POWER SUPPLY, COMPUTER HARDWARE MALFUNCTIONS, COMPUTER OPERATING SYSTEM SOFTWARE FITNESS, FITNESS OF COMPILERS AND DEVELOPMENT SOFTWARE USED TO DEVELOP AN APPLICATION, INSTALLATION ERRORS, SOFTWARE AND HARDWARE COMPATIBILITY PROBLEMS, MALFUNCTIONS OR FAILURES OF ELECTRONIC MONITORING OR CONTROL DEVICES, TRANSIENT FAILURES OF ELECTRONIC SYSTEMS (HARDWARE AND/OR SOFTWARE), UNANTICIPATED USES OR MISUSES, OR ERRORS ON THE PART OF THE USER OR APPLICATIONS DESIGNER (ADVERSE FACTORS SUCH AS THESE ARE HEREAFTER COLLECTIVELY TERMED "SYSTEM FAILURES"). ANY APPLICATION WHERE A SYSTEM FAILURE WOULD CREATE A RISK OF HARM TO PROPERTY OR PERSONS (INCLUDING THE RISK OF BODILY INJURY AND DEATH) SHOULD NOT BE RELIANT SOLELY UPON ONE FORM OF ELECTRONIC SYSTEM DUE TO THE RISK OF SYSTEM FAILURE. TO AVOID DAMAGE, INJURY, OR DEATH, THE USER OR APPLICATION DESIGNER MUST TAKE REASONABLY PRUDENT STEPS TO PROTECT AGAINST SYSTEM FAILURES, INCLUDING BUT NOT LIMITED TO BACK-UP OR SHUT DOWN MECHANISMS. BECAUSE EACH END-USER SYSTEM IS CUSTOMIZED AND DIFFERS FROM NATIONAL INSTRUMENTS' TESTING PLATFORMS AND BECAUSE A USER OR APPLICATION DESIGNER MAY USE NATIONAL INSTRUMENTS PRODUCTS IN COMBINATION WITH OTHER PRODUCTS IN A MANNER NOT EVALUATED OR CONTEMPLATED BY NATIONAL INSTRUMENTS, THE USER OR

APPLICATION DESIGNER IS ULTIMATELY RESPONSIBLE FOR VERIFYING AND VALIDATING THE SUITABILITY OF NATIONAL INSTRUMENTS PRODUCTS WHENEVER NATIONAL INSTRUMENTS PRODUCTS ARE INCORPORATED IN A SYSTEM OR APPLICATION, INCLUDING, WITHOUT LIMITATION, THE APPROPRIATE DESIGN, PROCESS AND SAFETY LEVEL OF SUCH SYSTEM OR APPLICATION.

### <span id="page-52-0"></span>**Technical Support and Professional Services**

Visit the following sections of the award-winning National Instruments Web site at ni.com for technical support and professional services:

- [Support—](javascript:WWW(WWW_Support))Technical support resources at ni.com/support include the following:
	- **Self-Help Resources**—For answers and solutions, visit ni.com/support for software drivers and updates, a searchable [KnowledgeBase,](javascript:WWW(WWW_KB)) product [manuals,](javascript:WWW(WWW_Manuals)) step-by-step troubleshooting wizards, thousands of example programs, tutorials, application notes, instrument drivers, and so on. Registered users also receive access to the NI Discussion Forums at [ni.com/forums](javascript:WWW(WWW_Exchange)). NI Applications Engineers make sure every question submitted online receives an answer.
	- **Standard Service Program Membership**—This program entitles members to direct access to NI Applications Engineers via phone and email for one-to-one technical support, as well as exclusive access to on demand training modules via the Services [Resource](javascript:WWW(WWW_SRC)) Center. NI offers complementary membership for a full year after purchase, after which you may renew to continue your benefits.

For information about other [technical](javascript:WWW(WWW_Service)) support options in your area, visit ni.com/services or [contact](javascript:WWW(WWW_Contact)) your local office at ni.com/contact.

- Training and [Certification—](javascript:WWW(WWW_Customer_Education))Visit ni.com/training for self-paced training, eLearning virtual classrooms, interactive CDs, and Certification program information. You also can register for instructor-led, hands-on courses at locations around the world.
- System [Integration](javascript:WWW(WWW_Integration))—If you have time constraints, limited in-house technical resources, or other project challenges, National Instruments Alliance Partner members can help. To learn more, call your local NI office or visit ni.com/alliance.

If you searched ni.com and could not find the answers you need, contact your local [office](#page-55-0) or NI corporate headquarters. You also can visit the [Worldwide](javascript:WWW(WWW_Global)) Offices section of ni.com/niglobal to access the branch office Web sites, which provide up-to-date contact information, support phone numbers, email addresses, and current events.

### <span id="page-54-0"></span>**What Do You Want to Do?**

Select the topic you want to learn more about.

#### **[Glossary](#page-7-0)**

The NI License Manager [Environment](#page-3-0)

[Understanding](javascript:WWW(WWW_Eula)) the NI Software License Agreement

#### **Common Tasks**

- [Activate](#page-16-0) a Product
- Move an Activated Product to Another [Computer](#page-17-0)
- [Deactivate](#page-18-0) a Product
- Use a [Network](#page-20-0) License Server
- Switch between [Concurrent](#page-22-0) Licenses
- Install a [License](#page-24-0) File
- [Activate](#page-25-0) a Product for Home Use
- **Recover a Deleted or [Damaged](#page-26-0) License File**
- Use the Local [License](#page-27-0) Server
- Automate [Activation](#page-28-0)

### <span id="page-55-0"></span>**Branch Offices**

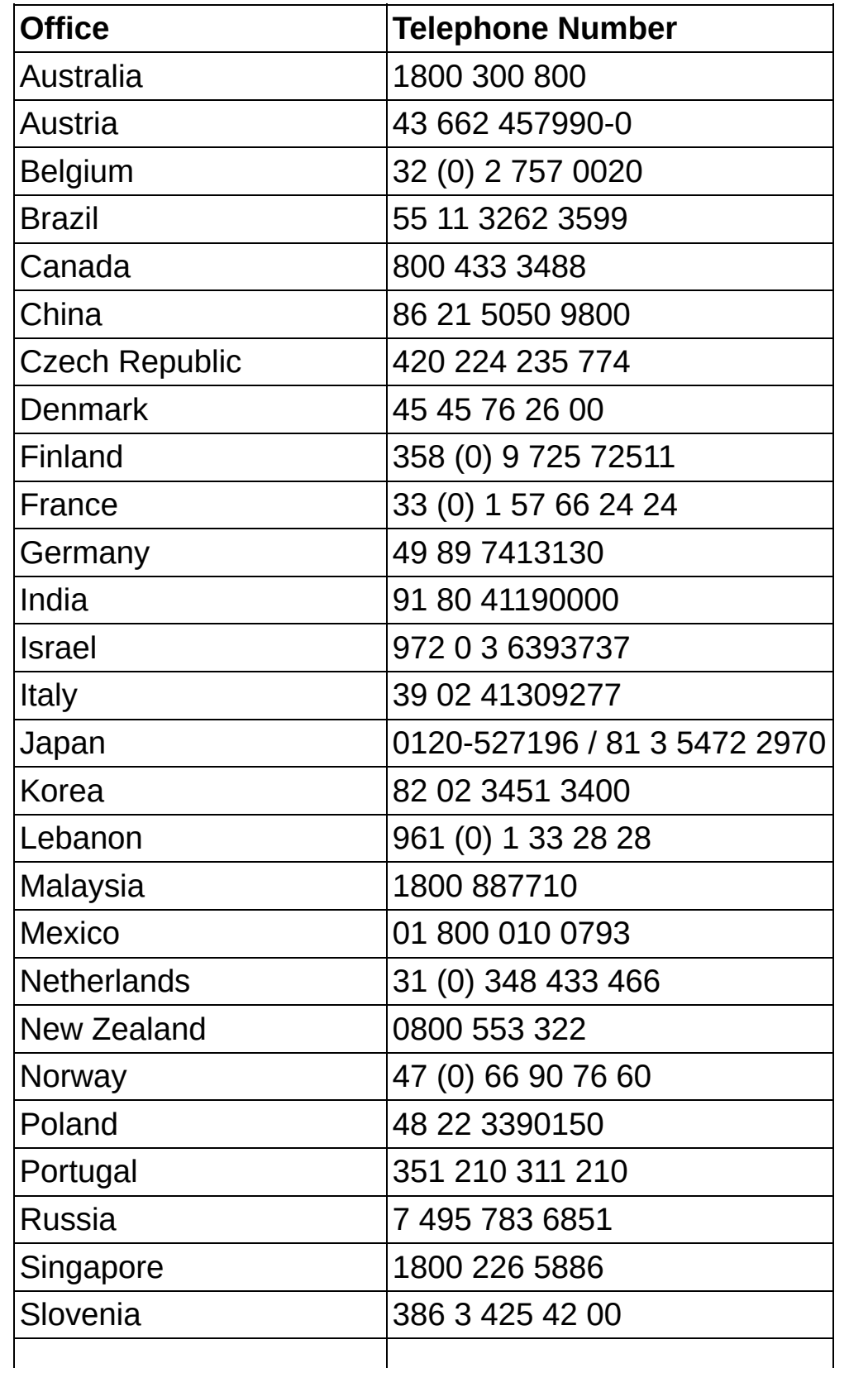

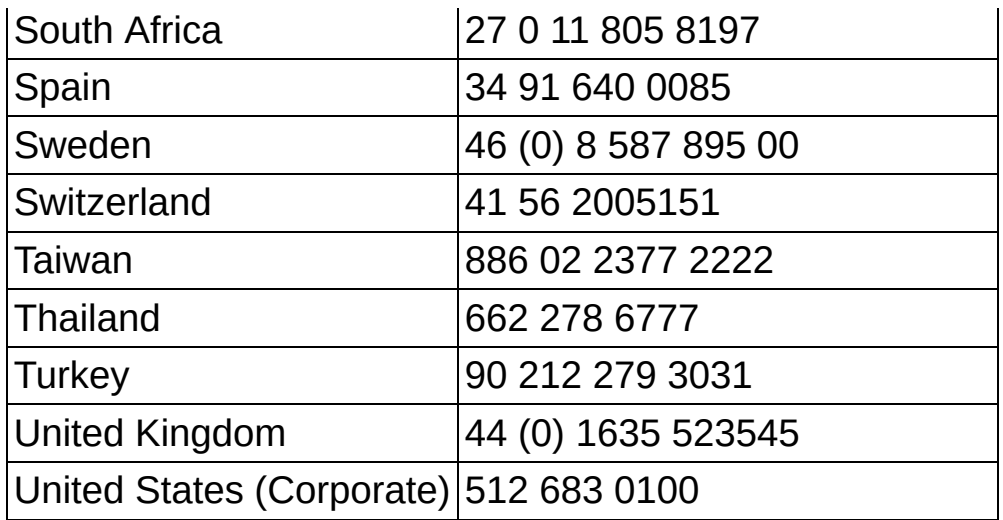